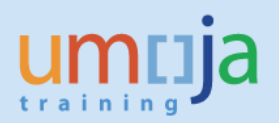

# **Contents**

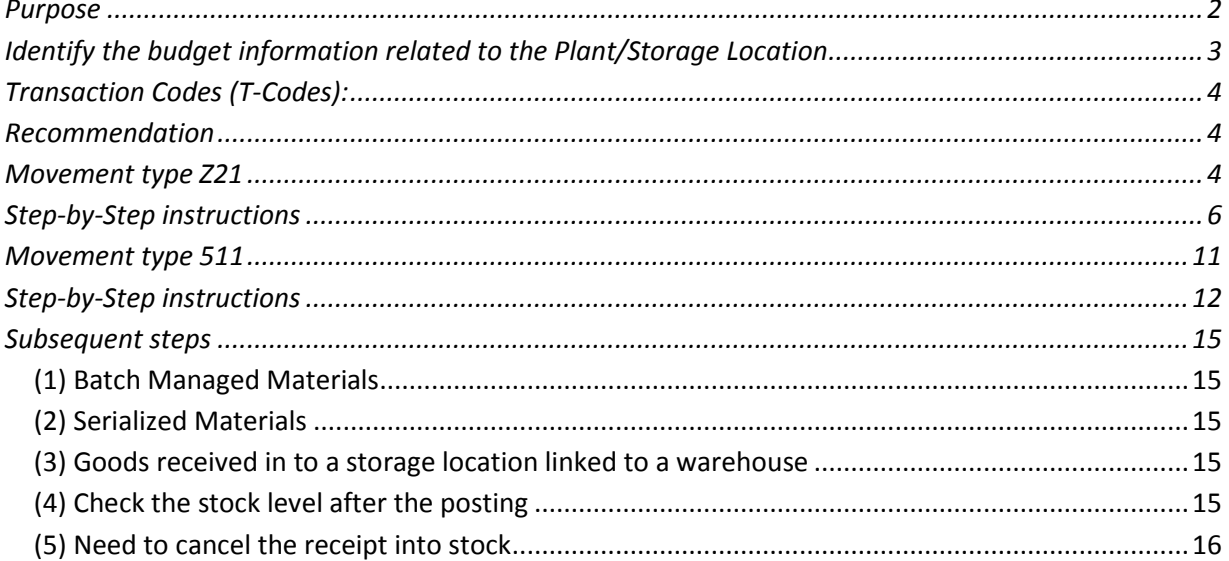

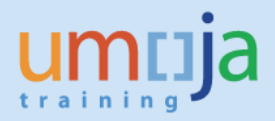

# **Purpose**

The purpose of this document is to provide guidance for performing additions to stock in the exception scenarios described below.

At Umoja Go-Live, the receipt of stock into inventory is possible only in the following modality:

- Goods Receipt against a vendor PO for stock
- Goods Receipt against an internal Stock Transport Order

After C3/C4 go-live, however, the following exception scenarios have been determined:

- Stock items received against Purchase Orders converted in Umoja without Material Master
- Stock items not reported during the inventory conversion process
- Goods received upon completion of a construction contract (e.g. construction materials in excess that would be used for repair, maintenance)
- Goods received with reference to a service contract (e.g. spare parts that would be used for repair, maintenance)
- Receipt of PO delivery overage at no cost

The movement types indicated in the table below have been implemented in Umoja in order to be able to manage the above exception scenarios:

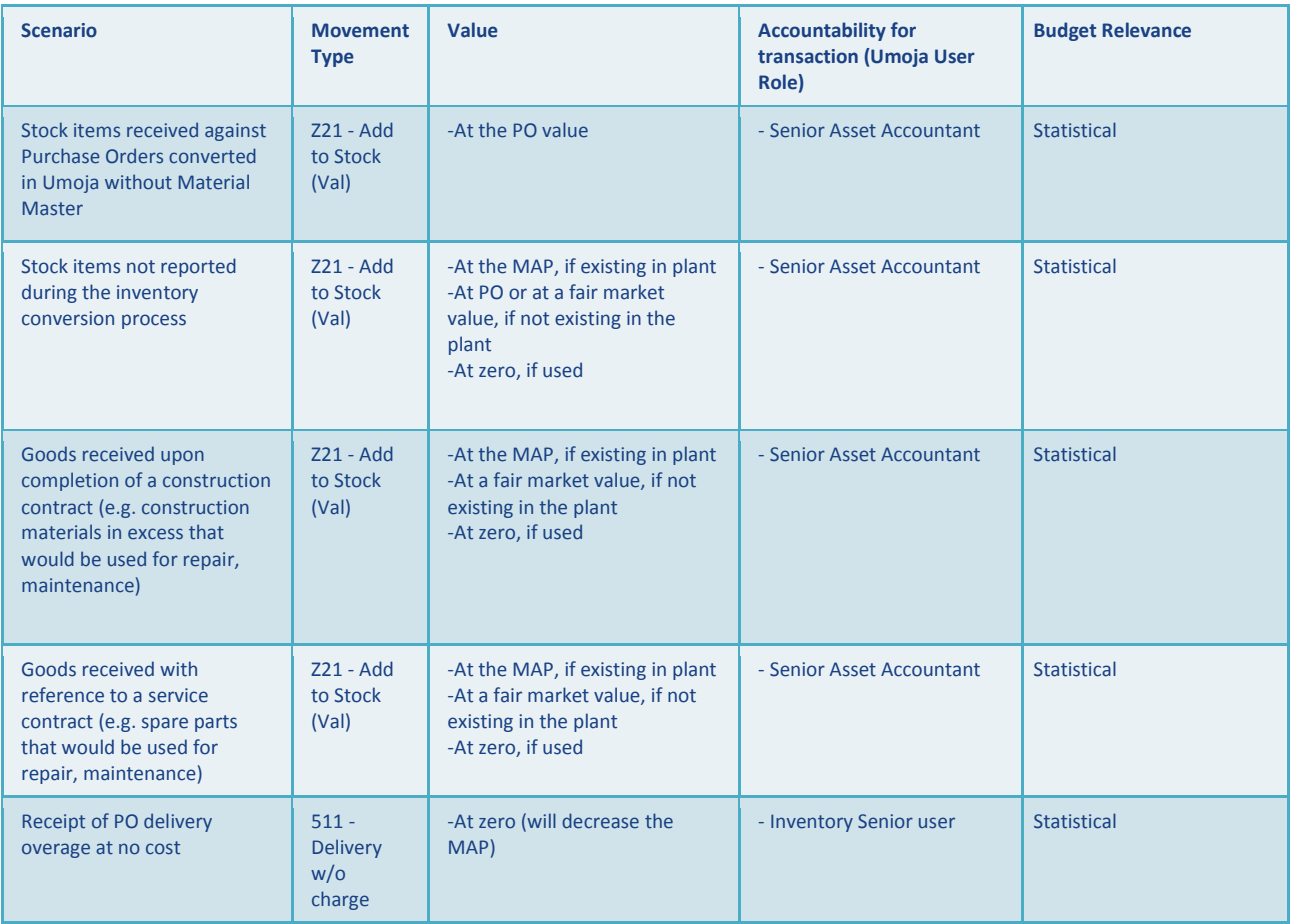

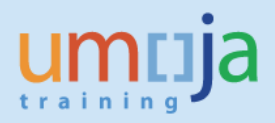

# **Movement type Z21**

With the movement type Z21 it is possible to add items to stock and specify a value for the receipt. This movement type can be used only in the scenarios indicated in the above table.

**Note:** If this relates to an error performed when raising a PO, the PO MUST be corrected before goods receipt. This movement type would only be used in cases where the PO could not be corrected.

### **Budget relevance**

- The movement type Z21 is not relevant from a budget perspective (statistical) **Value of the items returned to stock** 
	- The movement types allow specifying a value for the items returned to stock. This is applicable only to new (untouched, never used) items. The value to be indicated is to be determined based on the criteria illustrated in the above table.

# **Responsibility**

• The movement type Z21 can be executed by a staff member assigned with the Umoja User Role "Senior Asset Accountant"; the "Inventory Senior User" responsible for the stock to be added will a) support assessing the status of the goods as new / old and b) assist the Senior Asset Accountant preparing and executing the transaction in Umoja. The Inventory Senior User can create a Stock Reservation to be used as a reference to facilitate the execution of the goods receipt.

### **Account Assignment**

• When executing the movement type Z21, the account assignment will indicate the Fund / Fund Center related to receiving Plant / Storage Location

### **Movement type 511**

With movement type 511 it is possible to perform receipt of PO delivery overage at no cost. The items that are delivered in excess are therefore received with value = 0.

### **Budget relevance**

• The movement type 511 is not relevant from a budget perspective (statistical)

# **Value of the items returned to stock**

• The items that are delivered in excess are received with value =  $0$ 

# **Responsibility**

• The movement type 511 can be executed by a staff member assigned with the Umoja User Role "Inventory Senior user

### **Account Assignment**

• When executing the movement type 511, the account assignment will indicate the Fund / Fund Center related to receiving Plant / Storage Location

# *Identify the budget information related to the Plant/Storage Location*

Movement types Z21 and 511 require identification in the Umoja transaction of the Fund/Funds Center(Cost Center) relevant to the Plant and Storage Location (SLOC) of the receiving location. The list

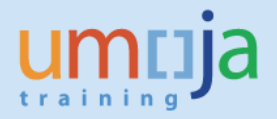

of Fund/Fund Centers and Functional Areas linked to Plants and Storage Locations is available on iSeek at the following link:

https://www.unumoja.net/download/attachments/58589682/Umoja\_Job\_Aid\_Storage%20Locations%20Design%20FM%20Der ivations\_May11.pdf?version=1&modificationDate=1462996831045&api=v2

# *Transaction Codes (T-Codes):*

- MIGO
- MB21 (if a stock reservation is created as a reference for the MIGO Goods Movement)

The Step-by-Step instructions below refer to the execution of the MIGO transaction. The execution of the MIGO may be preceded by the creation of a Stock Reservation that can be used as a reference in the MIGO. The Inventory Senior User can create the Stock Reservation with t-Code MB21. Instructions on how to create a Stock Reservation are available in the Umoja Training on iSeek:

https://www.unumoja.net/download/attachments/58589682/Umoja\_Job%20Aid\_How%20To%20Creat e%2C%20Certify%20and%20Approve%20Reservations%20for%20Inventory\_v1.2.pdf?version=1&modifi cationDate=1463754213880&api=v2

# *Recommendation*

Due to the exceptional and integrated characteristics of the processes described in this document, it is recommended to raise an iNeed ticket to Umoja for consultation on the most appropriate approach.

# *Movement type Z21*

*User: Senior Asset Accountant* 

#### **Data Preparation**

It is recommended to have the following data prepared in advance to successfully complete the process; the Inventory Senior User or other staff members with the required system knowledge may assist the Senior Asset Accountant in preparing the data for movement types Z21

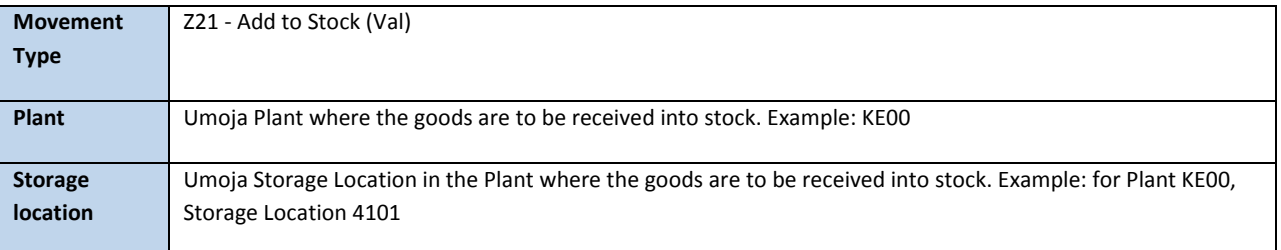

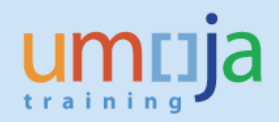

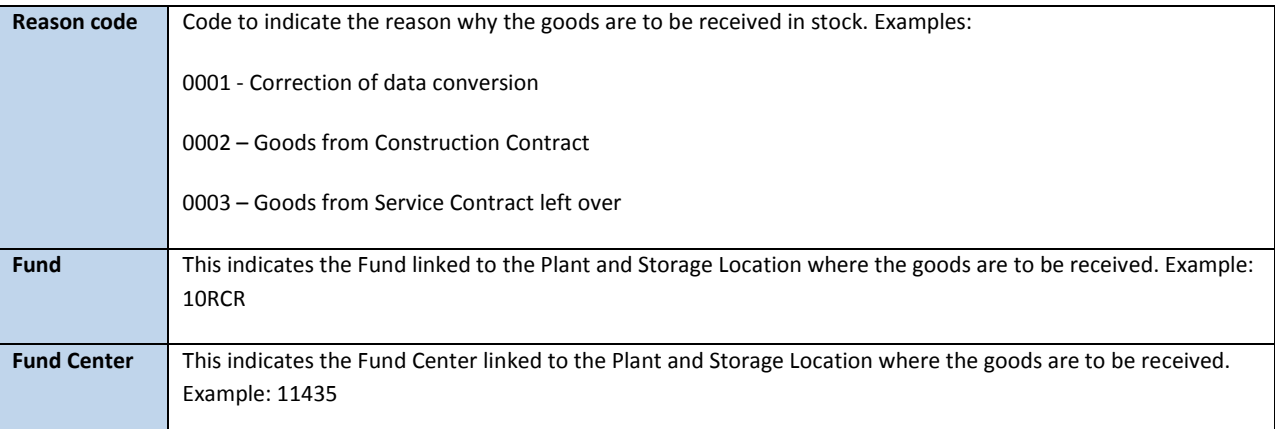

The detailed information related to the materials to be added to stock is required; the information will have to be indicated by the responsible Inventory Senior User.

# **Value of items to be received into stock**

The value at which the items will be received is to be reviewed and validated by the Senior Asset Accountant (and in accordance with IPSAS), based on the indications included in the table at page 1 and summarized below:

# New items (never used):

- At PO value in case of data conversion error: if the goods had been expensed at time of goods receipt and should have been instead received into stock, the value should reflect the value indicated in the relevant legacy Purchase Order.
- At the MAP, if existing in Plant: if the materials to be received in stock have a MAP (Moving Average price) in the Plant, the MAP is the value to be indicated in the transaction.
- At a fair market value, if not existing in the Plant: if the materials to be received in Stock have never been in the Plant, therefore there is no MAP a fair market value is to be assessed and specified in the transaction.

### Old items (used):

• At zero, if used: if the materials to be received in stock are not new, i.e. are used, their valuation type will be set as either "OLD\_SUPP" or "OLD\_SPARES" and the value to be indicated in the transaction is zero.

# **Details of the materials to be received**

In the table below an example of the type of information that is to be prepared in order to execute the addition to stock:

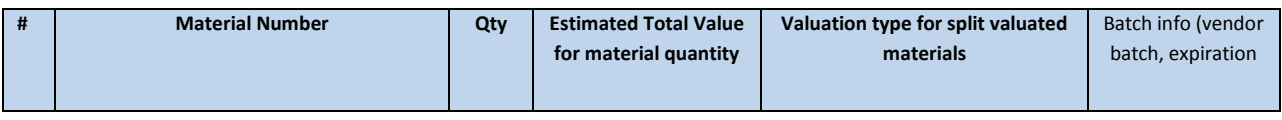

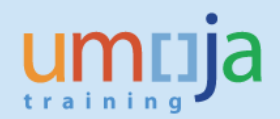

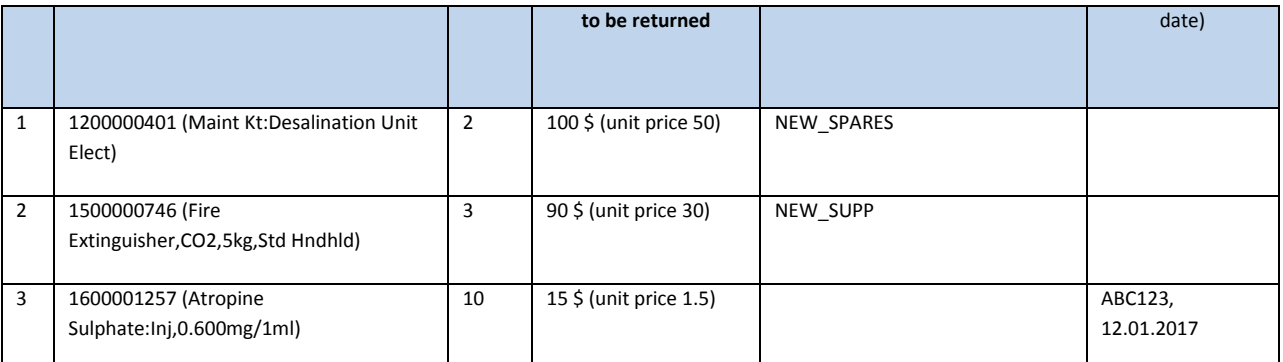

# *Step-by-Step instructions*

Details on the MIGO transaction can be found on the Umoja Training website, Logistics Execution training documentation. Below is a description of the specific steps for t-code MIGO with movement type Z21

In order to facilitate the execution of the posting, the Inventory Senior User can create a Stock Reservation with t-code MB21. In the Stock Reservation the Inventory Senior user specifies all the details that are inherited in the MIGO transaction (with the exception of the serial numbers for serialized materials that have to be specified in the MIGO transaction). The step-by-step instructions below refer to the execution of MIGO without a preceding Stock Reservation.

Open t-code MIGO (1). From the drop-down, select 'Goods Receipt' (2) and 'Other' (3). Specify movement type Z21 and press Enter (4).

In Detail Data section choose tab '**Material**' (5), specify the relevant material number and press Enter (6).

Click on tab '**Quantity**' (7):

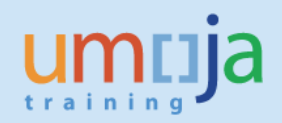

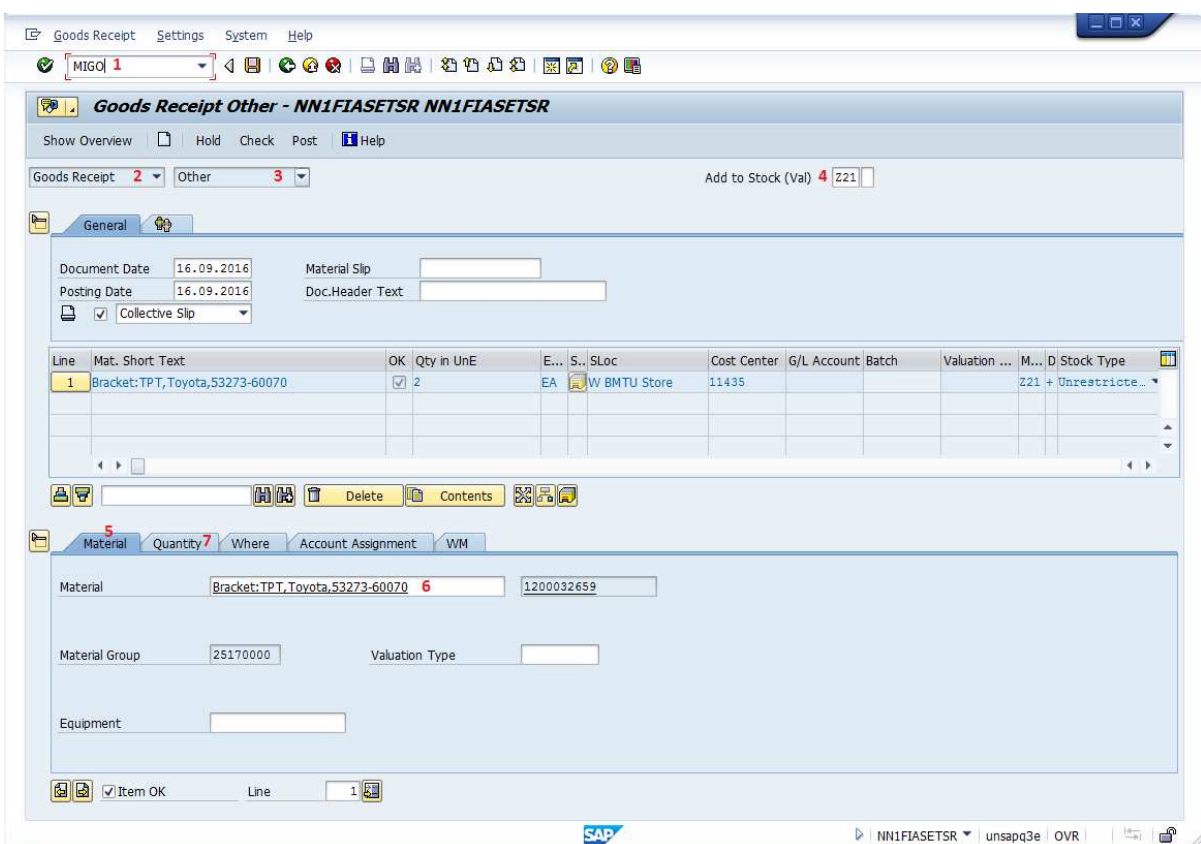

If the material is "Split Valuated", please indicate the Valuation Type in Valuation Type field in the Material Tab. The material can be in new condition (the valuation type will be either "NEW\_SUPP" or "NEW\_SPARES") or used (the valuation type will be either "OLD\_SUPP" or "OLD\_SPARES").

On tab '**Quantity**' specify the quantity (1) of the material and its value (refer to "Data Preparation" section) (2).

Choose tab '**Where**' (3):

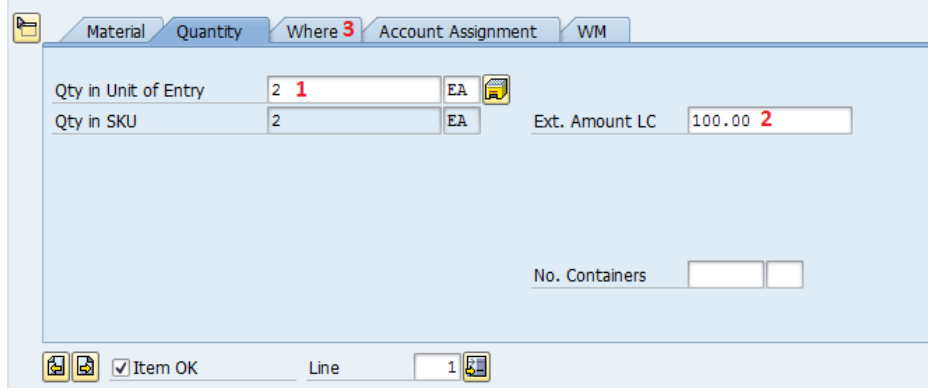

On tab '**Where**' specify the destination plant (1), storage location (2) and reason for movement (3) (refer to "**Data Preparation**" section).

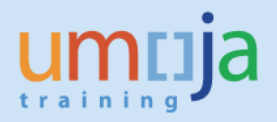

Press Enter and choose tab '**Account Assignment**' (5):

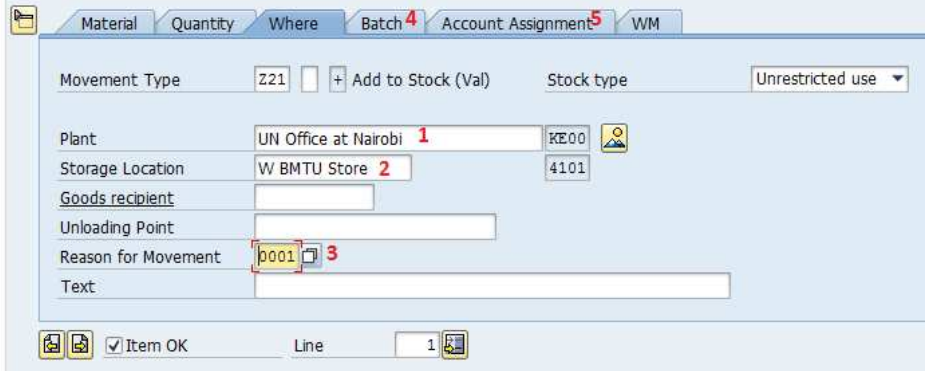

On tab '**Account Assignment**', specify the Fund (1) and Cost Center (2) linked to the plant /storage location.

Do not enter 'G/L account'; this is defaulted by the system.

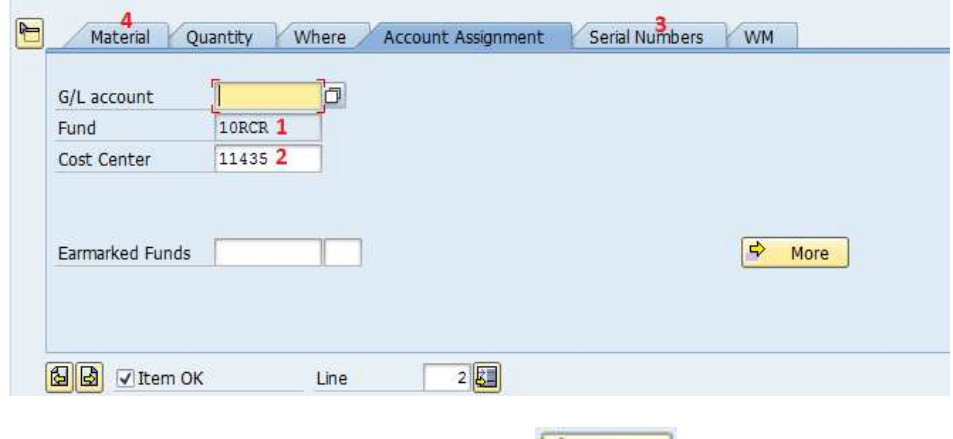

**Note:** the fund is specified in the pop-up box  $\frac{1}{2}$  More

Depending on the type of the material (e.g. batch managed, serialized) different types of information are to be specified.

In case the material is batch managed the system will display the "**Batch**" tab. Do not enter any value in the Batch field (1), the system will automatically assign a unique batch number; in the field Date of Manufacture (2) specify the manufacture date if known/available; in the field SLD/BBD (3) indicate the batch expiration date / best before date if known / available:

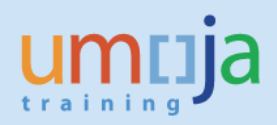

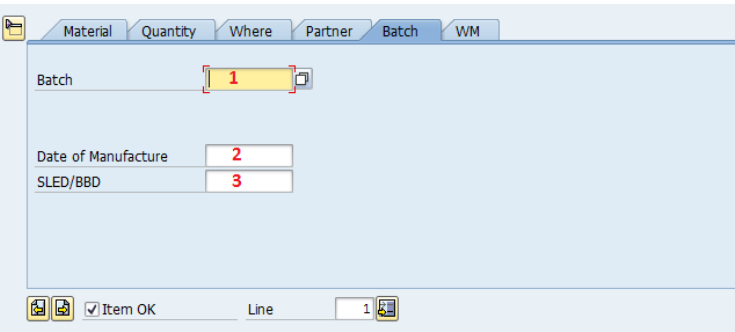

If the material is serialized (e.g. equipment), the system will display the tab "**Serial Numbers**".

Check the tick box 'Create Serial Nos Automatically' checkbox (1) on tab 'Serial Numbers'. After posting of Addition to Stock, it might be required to activate newly created equipment records, see corresponding instructions in the section "**Subsequent Steps**".

If additional materials need to be included in Goods Receipt click 'Next Item' (2) and fill information for the new material as described above. After all materials are entered, click 'Check' to check if all information is correct and complete; if so, click 'Post' (4):

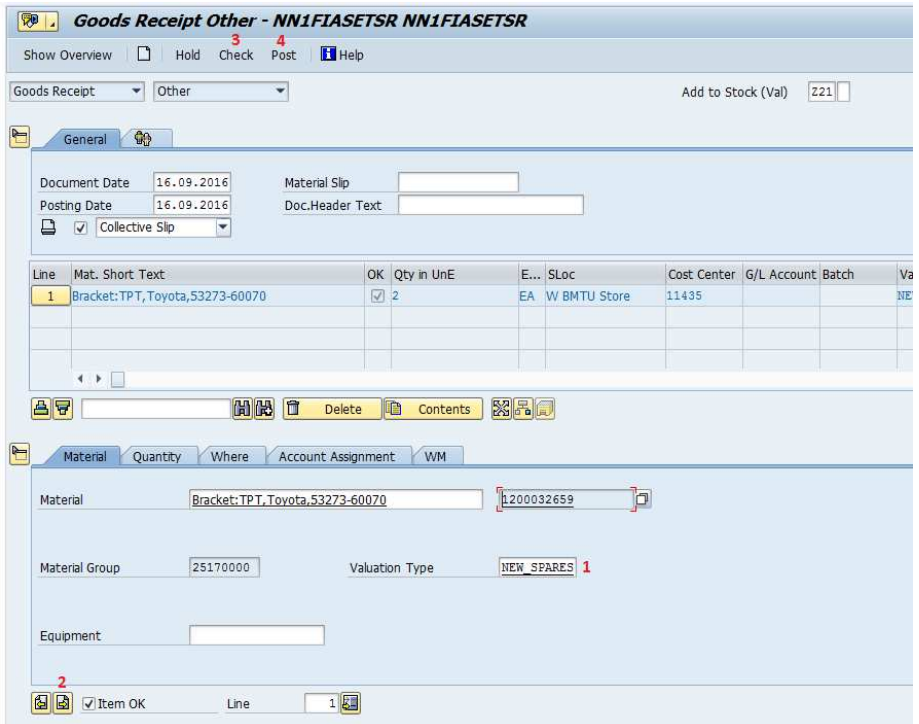

Upon posting, Material Document and Accounting Documents are created for the addition to stock.

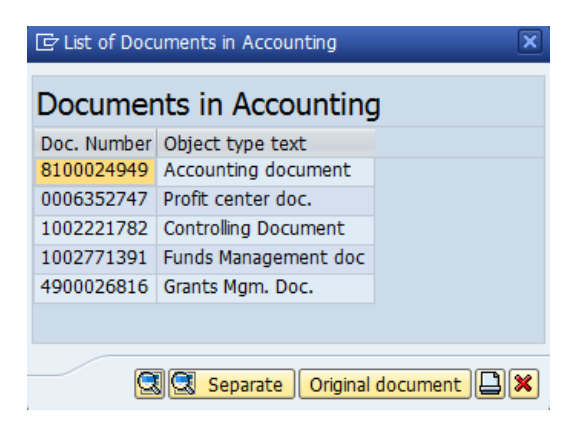

**IMPORTANT NOTE:** Accounting documents are generated only for Materials received with a value. The Materials with zero value do not generate any Accounting document.

#### **Goods Movement Print-out**

For every goods movement the system will print a "Goods Issue / Transfer form". The form will indicate the movement type, the plant and storage locations, the materials and quantity, etc.

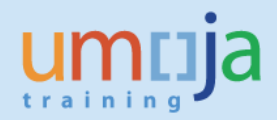

# *Movement type 511*

*User: Inventory Senior User* 

# **Data Preparation**

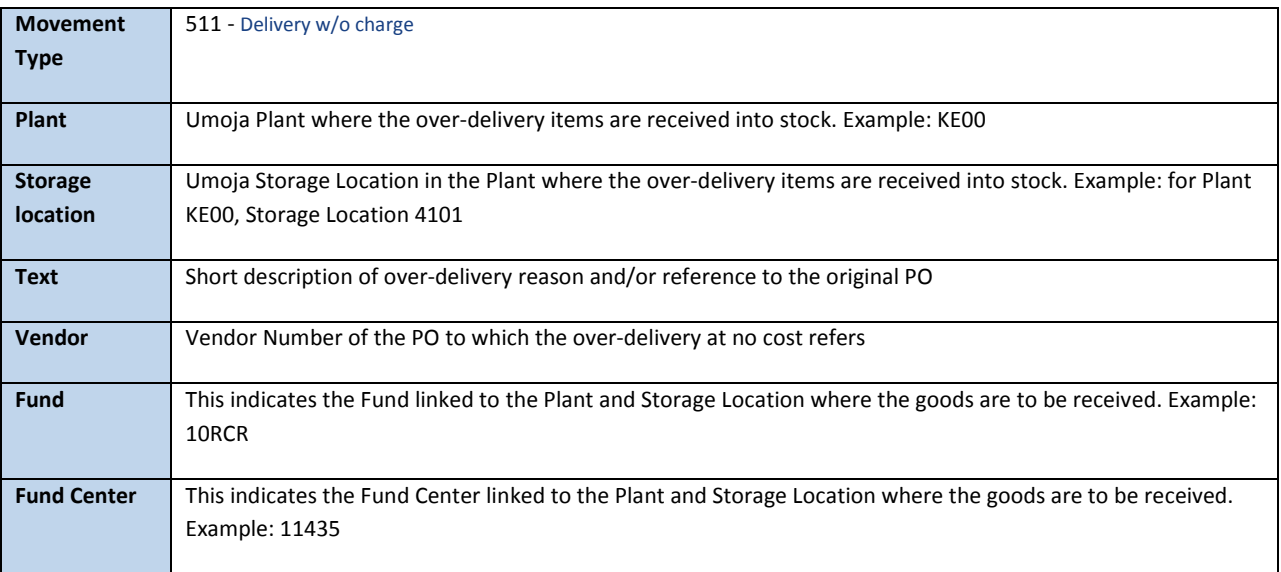

# **Details of the materials to be received**

In the table below the type of information that is to be prepared in order to execute the addition to stock:

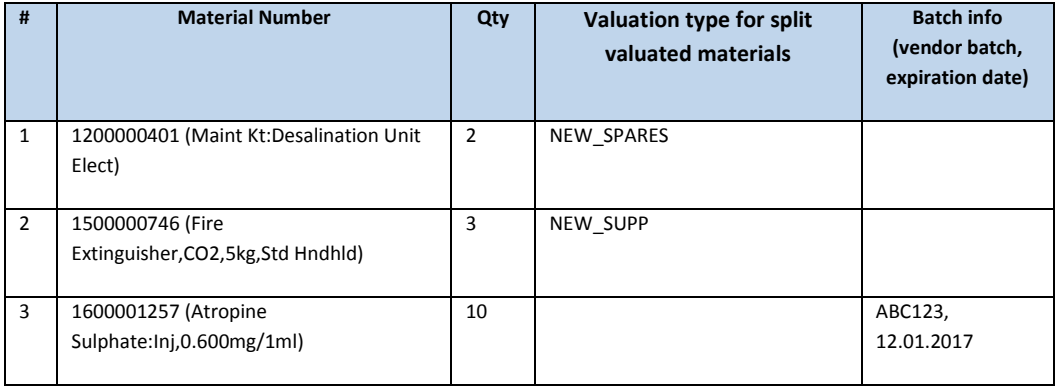

# *Step-by-Step instructions*

Note: the transaction used in this exception process is an Inventory Management transaction described in the relevant User Guides; please refer to Umoja Training website to access Logistics Execution training documentation. The below instructions describe the specific steps for t-code MIGO with movement type 511.

Execute t-code MIGO. From the drop-down, select 'Goods Receipt' (1) and 'Other' (2). Specify movement type 511 and press Enter (3).

In the Detail Data section choose tab '**Material**' (4), specify the relevant material number and press Enter (5).

If the material is "Split Valuated", please indicate the Valuation Type in Valuation Type field (6) in the Material Tab**. Note:** Since in this scenario the goods are over-delivery with reference to a Purchase Order, the valuation type should be either "NEW\_SUPP" or "NEW\_SPARES".

Click on tab '**Quantity**' (7):

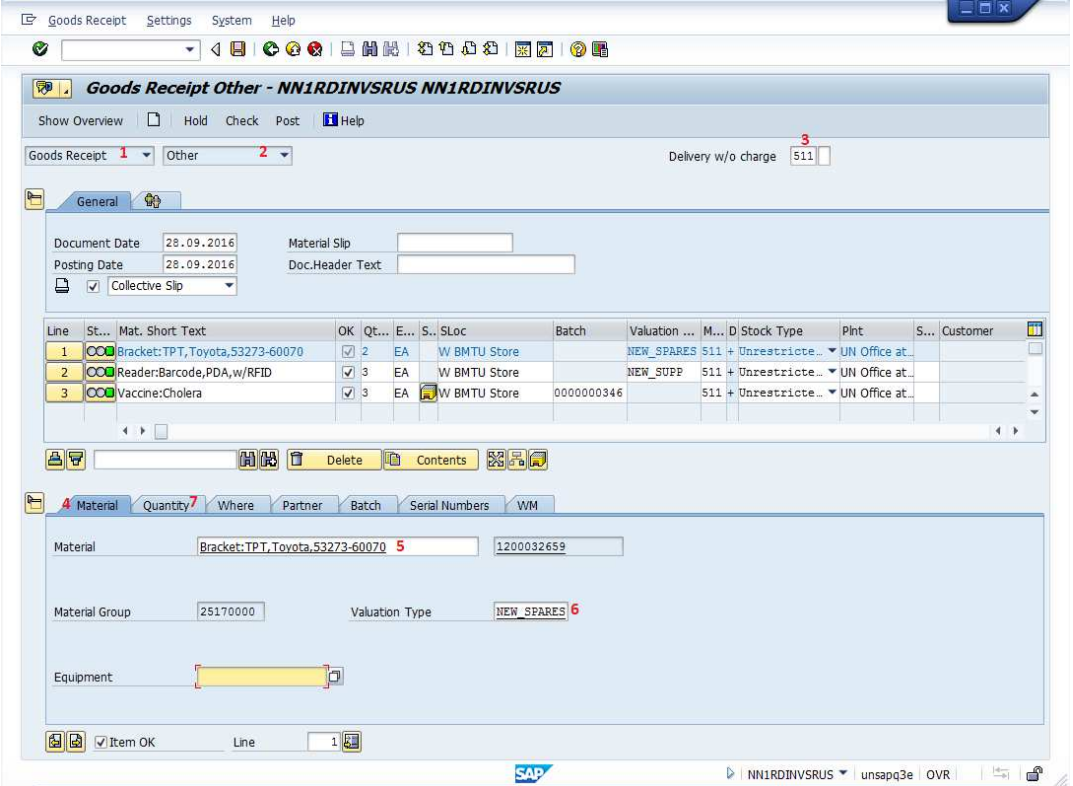

On tab '**Quantity**' specify the quantity (1) of the material (refer to "Data Preparation" section). Choose tab '**Where**' (2):

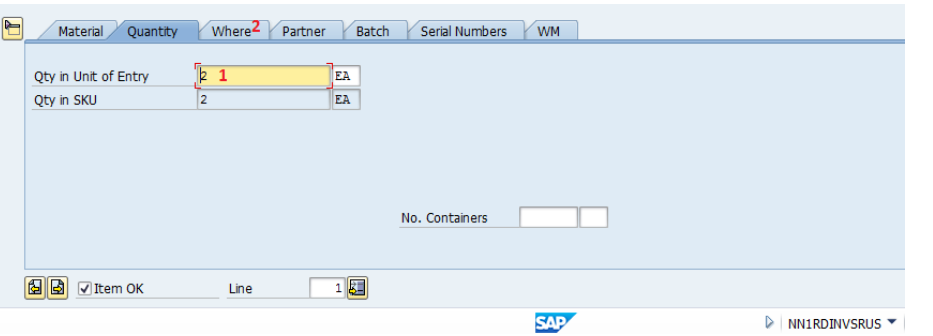

On tab '**Where**' specify the destination plant (1), storage location (2) and description/reason for over delivery with reference to the PO number(3) (refer to "**Data Preparation**" section).

Press Enter and choose tab '**Partner**' (4):

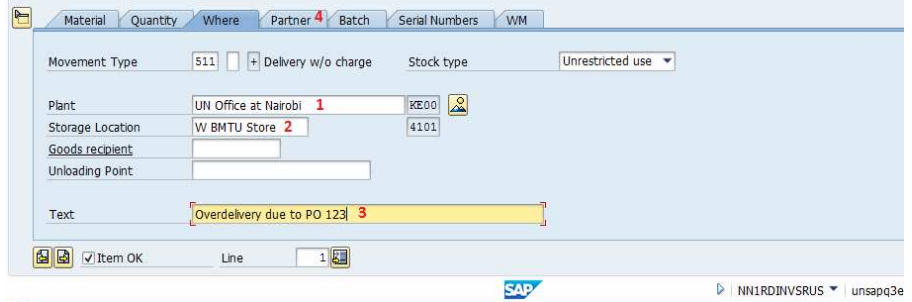

On tab **'Partner'** specify the vendor number (1) supplying the goods/materials to be received. This information refers to the PO against which the quantity overage is being received in inventory:

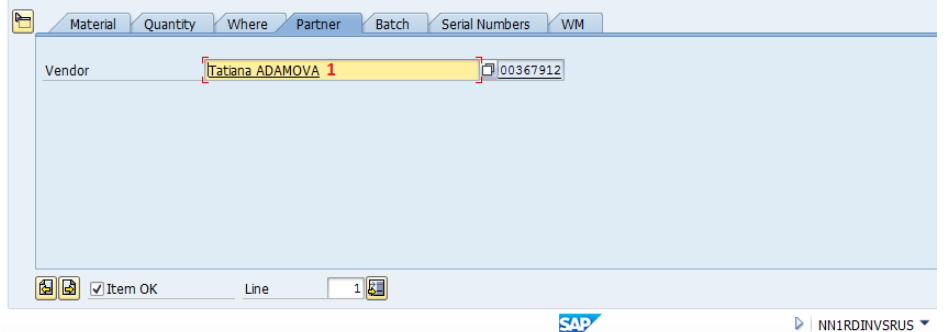

Depending on the type of the material (e.g. batch managed, serialized) different types of information are to be specified.

In case the material is batch managed the system will display the "**Batch**" tab (1). If the overage quantity received refers to a batch created with the regular goods receipt against PO, specify the batch number generated during the regular goods receipt; if the goods belong to a brand new batch, do not specify any value since the system will automatically create a new unique batch number. In the latter case, it may be necessary for the Inventory Senior User to include further batch details, such as expiration date. Refer to the section **Subsequent Steps** for further details.

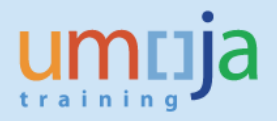

If the material is serialized, the system will display the tab "**Serial Numbers**" (1);

Check the tick box 'Create Serial Nos Automatically' checkbox (2) on tab 'Serial Numbers'. After posting it might be necessary to activate newly created equipment records, refer to the Subsequent Step section.

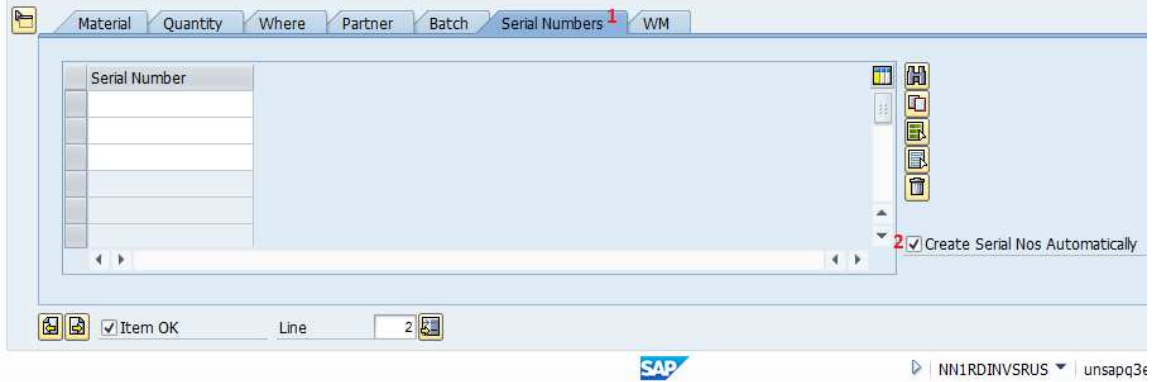

If additional materials need to be included in Goods Receipt click 'Next Item' (1) and fill in relevant information for the new material as described above. After all materials are entered and approved 'Ok' (2), click 'Check' (3) to check if all information is correct and complete and if so, click 'Post' (4):

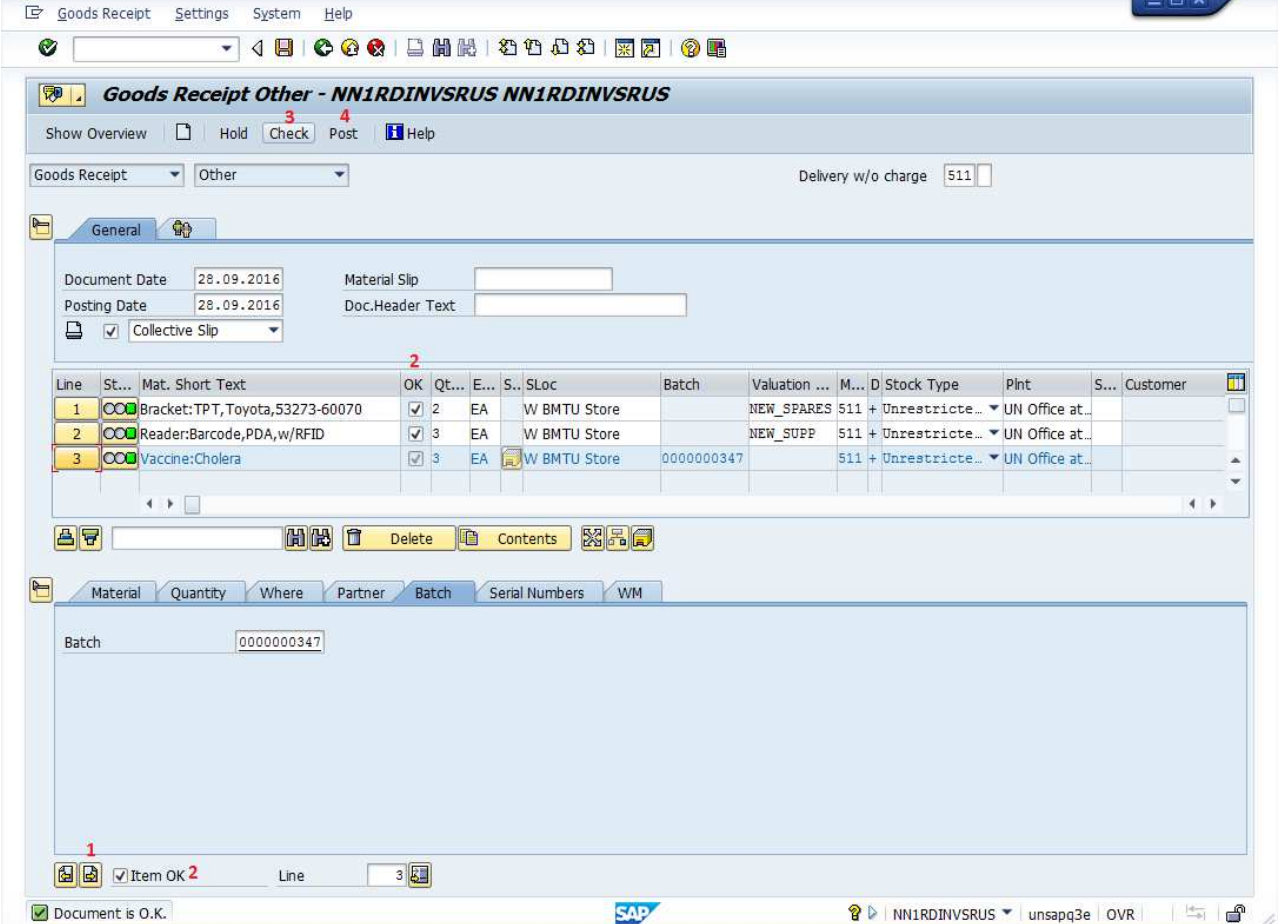

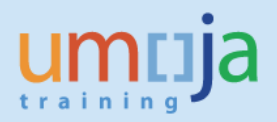

Upon posting, a Material Document is created for the addition to stock. Since, in this scenario, the items are received at zero value, the posting does not generate accounting documents.

### **Goods Movement Print-out**

For every goods movement the system will print a "Goods Issue / Transfer form". The form will indicate the movement type, the plant and storage locations, the materials and quantity, etc.

# *Subsequent steps*

# After the MIGO transaction is posted:

After the MIGO transaction is completed, further steps may be required depending on the specific scenarios. The relevant Umoja Users will perform the next steps.

# **(1) Batch Managed Materials**

*User: Inventory Senior User* 

After the posting is completed, it may be necessary for the Inventory Senior User to include further batch details such as expiration date or vendor's batch number (refer to Job Aid "Search, Display and Change Batch Material", available at the below link):

https://www.unumoja.net/download/attachments/58589682/Umoja\_Job%20Aid\_Search%20Display%2 0and%20Change%20Batch%20Material\_v2.pdf?version=1&modificationDate=1463754286205&api=v2

# **(2) Serialized Materials**

*User 'SD10: Equipment Master Data Maintainer' or 'SD11: Global Equipment Master Data Maintainer* 

After the posting is completed, it is necessary for the user with role 'SD10: Equipment Master Data Maintainer' or 'SD11: Global Equipment Master Data Maintainer' to activate the equipment view for the newly created serial number records (refer to Job Aid "Equipment Creation Post Go-Live ", available at the below link:

https://www.unumoja.net/download/attachments/58589682/Umoja\_Job%20Aid\_SD\_Equipment\_Creat ion %20Post Go-Live v1.4.pdf?version=1&modificationDate=1461081856575&api=v2 )

# **(3) Goods received in to a storage location linked to a warehouse**

*User: Warehouse Senior User / Warehouse User* 

If the destination storage location is linked to a warehouse, the Warehouse Senior user will take care of putting the items away by creating the corresponding transfer order. The Warehouse user will complete put-away process and confirm the Transfer Order.

# **(4) Check the stock level after the posting**

*User: Inventory User/Senior User* 

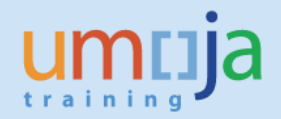

- 1. Execute transaction **MB52**
- 2. Select the **Plant**
- 3. Enter the **Materials** in the Multiple Selection for Material:

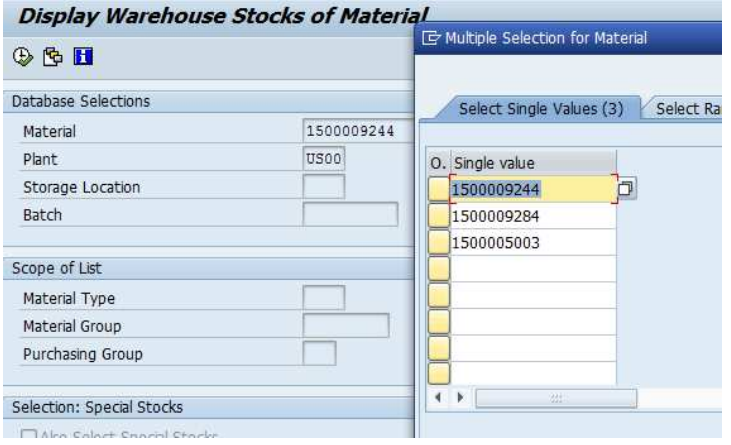

### 4. **Execute** the report.

The report will show for each of the storage locations the quantity and the value of the selected materials:

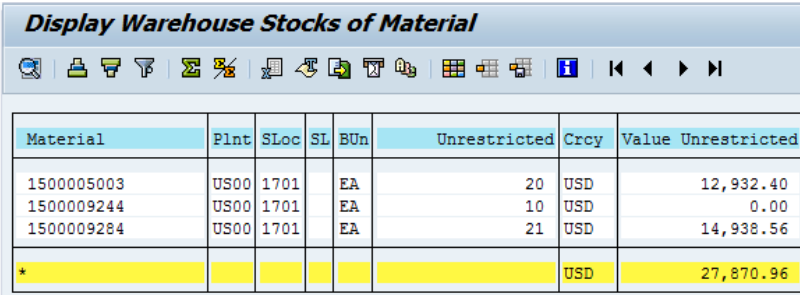

The quantity of stock is increased as specified in the Stock Reservation / MIGO goods movement.

### **(5) Need to cancel the receipt into stock**

*User: Senior Asset Accountant (movement type Z22) or Inventory Senior User (movement type 512)* 

If the addition to stock needs to be reversed, open t-code MIGO, choose 'Cancellation' (1), 'Material Document' (2), specify the number of the material document that needs to be reversed (3), year of the document (4) and click 'Execute' (5). Click 'Item Ok' (6) for all items in the document, check if document is good to cancel (7); if so, post the document (8):

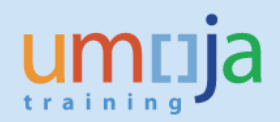

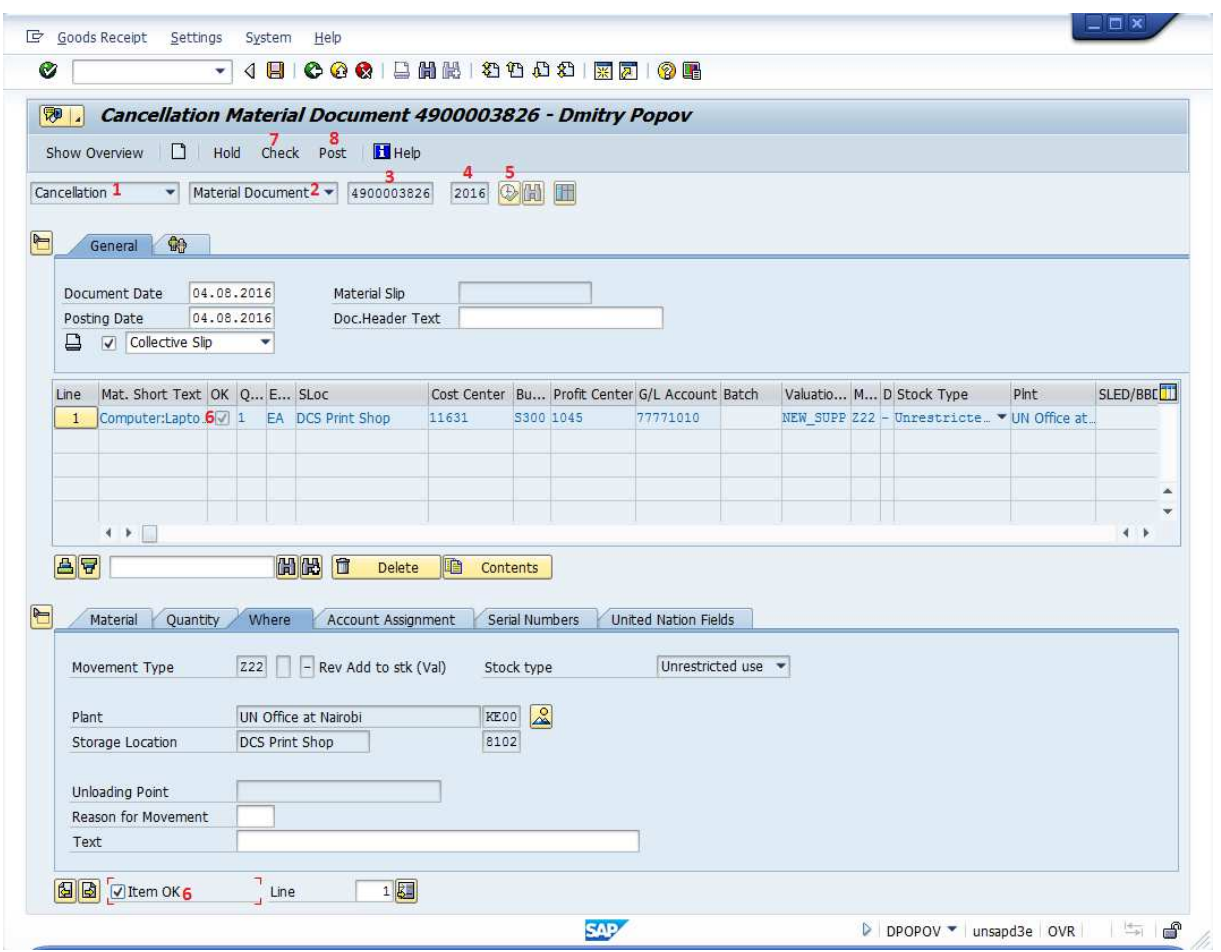

 After reversing the Addition to Stock, it might be necessary to manually de-activate the newly created equipment records, see corresponding instructions in the section "**Subsequent Steps**", (2) Serialized materials.